# **Formulario 157 – Informe de Auditoria Impositiva**

#### <span id="page-0-0"></span>**UTILIZACIÓN DEL FORMULARIO:**

Este formulario debe ser utilizado por las personas físicas o jurídicas, contribuyentes obligados a presentar Informes de Auditoria Impositiva, conforme se establece en el Art. 33 de la Ley Nº 2421/04 y las normas que la reglamentan.

## **FORMA DE PRESENTACIÓN:**

Por Internet ingresando a la página Web de la SET (www.set.gov.py), debiendo contar con Clave de Acceso Confidencial de Usuario.

## **LLENADO DEL FORMULARIO**

1. El contribuyente ingresa con su clave de acceso en el Sistema de Gestión Tributaria Marangatu.

2. Elige la opción presentar declaraciones juradas, el sistema asigna automáticamente el RUC y DV.

3. Selecciona la obligación 947 y el periodo que desea presentar, pulsa el botón capturar.

4. El sistema despliega el formulario 157 con los datos de cabecera asignados automáticamente por el sistema (RUC, DV, Nombre o Razón Social y periodo).

5. El contribuyente debe anexar los archivos adjuntos, para lo cual necesariamente los Documentos 1 y 2 deben ser escaneados a fin de individualizar las firmas.

- ¾ El formato debe ser PDF (Portable Document Format) y zipeado (comprimido o compactado). Para generar el documento PDF consulte el Manual de Generación que se encuentra en la pestaña **"Software para el Contribuyente/Auditoría Externa"**.
- ¾ El nombre de los archivos debe ajustarse a la siguiente nomenclatura: Identificador RUC sin dígito verificador seguido de la abreviatura del Documento a presentar y Ejercicio Fiscal Auditado.

# **ABREVIATURAS**

- ¾ Opinión del Auditor Externo: AE
- ¾ Informe sobre Recomendaciones Tributarias: IR
- Estados Financieros y Cuadro de Revalúo y Depreciación: EF

Ejemplo: la nomenclatura será la siguiente: 80000001AE2011 (RUC, abreviatura del documento, ejercicio fiscal).

- ¾ En el campo 10: a través del botón examinar debe adjuntar el Documento 1 Opinión del Auditor Externo (Ejemplo: 80000001AE2011), el cual no puede superar los 512 Kb.
- ¾ En el campo 11: a través del botón examinar debe adjuntar el Documento 2 Informe sobre Recomendaciones (Ejemplo: 80000001IR2011), el cual no puede superar los 10 Mb.
- $\triangleright$  En el campo 12: a través del botón examinar debe adjuntar el Documento 3 Estados Financieros, Anexos y Cuadro Demostrativo de Revalúo y Depreciación de Bienes del Activo Fijo (Ejemplo: 80000001EF2011), el cual no puede superar 5 Mb. En caso de que el contribuyente no se encuentre obligado a presentar el Documento 3, igualmente debe presentar el cuadro, consignando en el cuerpo del mismo la frase "NO OBLIGADO".

**NOTA 1:** Verifique los tamaños de los Documentos antes de intentar presentar la DDJJ, recuerde utilizar la herramienta de optimización de archivos disponible en la página Web de la SET para evitar problemas con el tamaño de los Documentos Adjuntos.

6. Seguidamente, procede a llenar los datos del auditor:

- En el campo 13: ingresa el RUC del auditor.
- En el campo 14: DV correspondiente.
- ¾ En el campo 15: el sistema asigna automáticamente el nombre o la razón social del auditor o empresa auditora.
- ¾ En el campo 16: Se ingresa el Número de Registro (si se tratare de Firmas Profesionales) o Número de Matrícula (si se tratare de Profesionales Independientes) administrados por el Colegio de Contadores del Paraguay o del Consejo de Contadores Públicos del Paraguay (precisando a cual de ellos corresponde, mediante las siglas respectivas); en caso de que el mismo no posea, se deberá consignar el numero 0 (cero). Ejemplos: CCP–C-501 (La sigla CCP corresponde al Colegio de Contadores del Paraguay y el C-501 pertenece al número de matricula del auditor). CCPP-201 (La sigla CCPP corresponde al Consejo de Contadores Públicos del Paraguay y 201 pertenece al número de matricula del auditor).
- 7. Llenado los campos requeridos, se pulsa el botón Presentar.

8. Automáticamente, el sistema lanza el mensaje "Declaración Exitosa" o "Declaración Rechazada".

**NOTA 2:** Cuando la declaración jurada es rechazada el sistema describe los errores que motivaron su rechazo, por lo que se debe observar y proceder nuevamente a partir del Punto 3.

### **ERRORES EN LA PRESENTACION.**

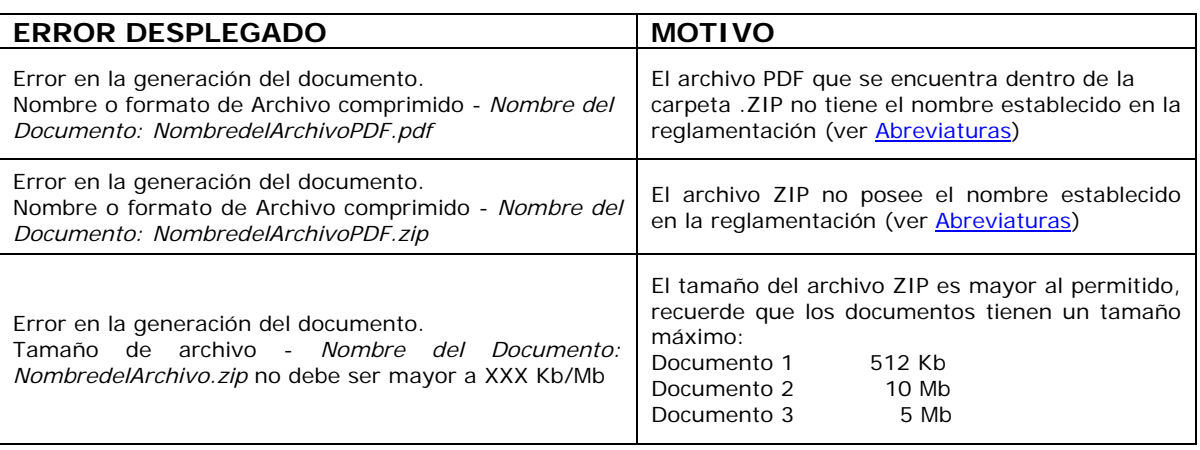

# **DATOS DEL RESPONSABLE**

Se llena únicamente cuando el contribuyente requiera la corrección del formulario presentado originalmente, para dicha corrección se tramitará a través de un expediente el cual debe ser presentado en la Dirección General de Fiscalización Tributaria, anexando el formulario 157 en forma impresa y los archivos adjuntos en medios magnéticos.

Con respecto a los demás campos, se debe llenar como se señala a continuación:

- ¾ En el campo "el que suscribe": debe registrarse el nombre del contribuyente o razón social.
- ¾ En el campo "en su carácter de": indicar si es contribuyente, el representante legal o el contador.
- ¾ En el campo "lugar": indicar la ciudad y departamento donde se entrega.
- ¾ En la casilla correspondiente a "fecha": indicar la fecha de presentación.